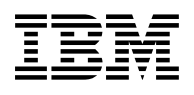

# **Program Directory for Performance Toolkit for VM**

Function Level 510

Program Number 5741-A05

for Use with z/VM Version 5

Document Date: September 2004

GI11-4800-00

 **Note** 

Before using this information and the product it supports, be sure to read the general information under ["Notices" on page 41.](#page-46-0)

This program directory, dated September 2004, applies to Performance Toolkit for VM Function Level 510, Program Number 5741-A05.

A form for reader's comments appears at the back of this publication. When you send information to IBM®, you grant IBM a nonexclusive right to use or distribute the information in any way it believes appropriate without incurring any obligation to you.

#### **Copyright International Business Machines Corporation 2003, 2004. All rights reserved.**

Note to U.S. Government Users — Documentation related to restricted rights — Use, duplication or disclosure is subject to restrictions set forth in GSA ADP Schedule Contract with IBM Corp.

# **Contents**

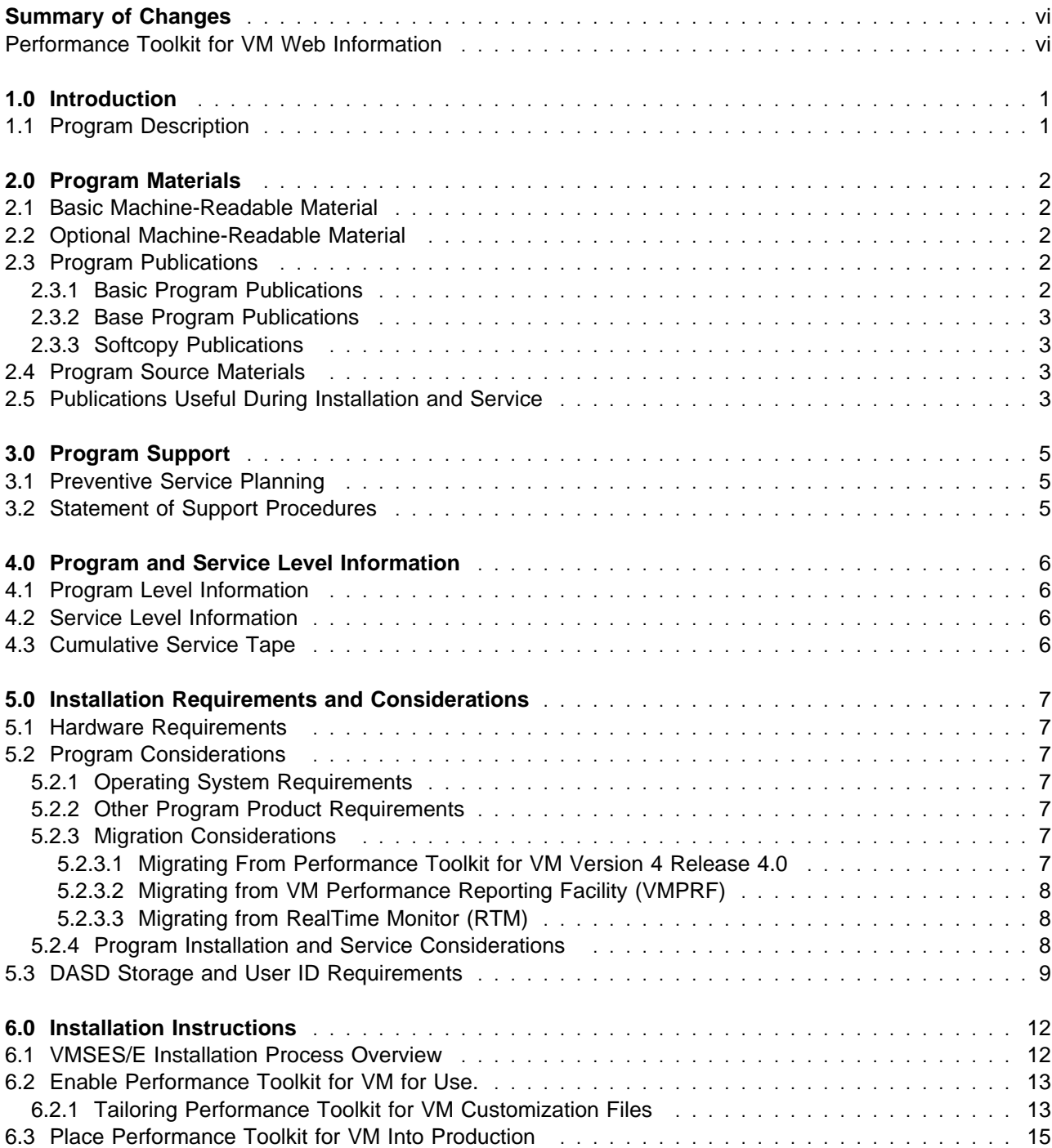

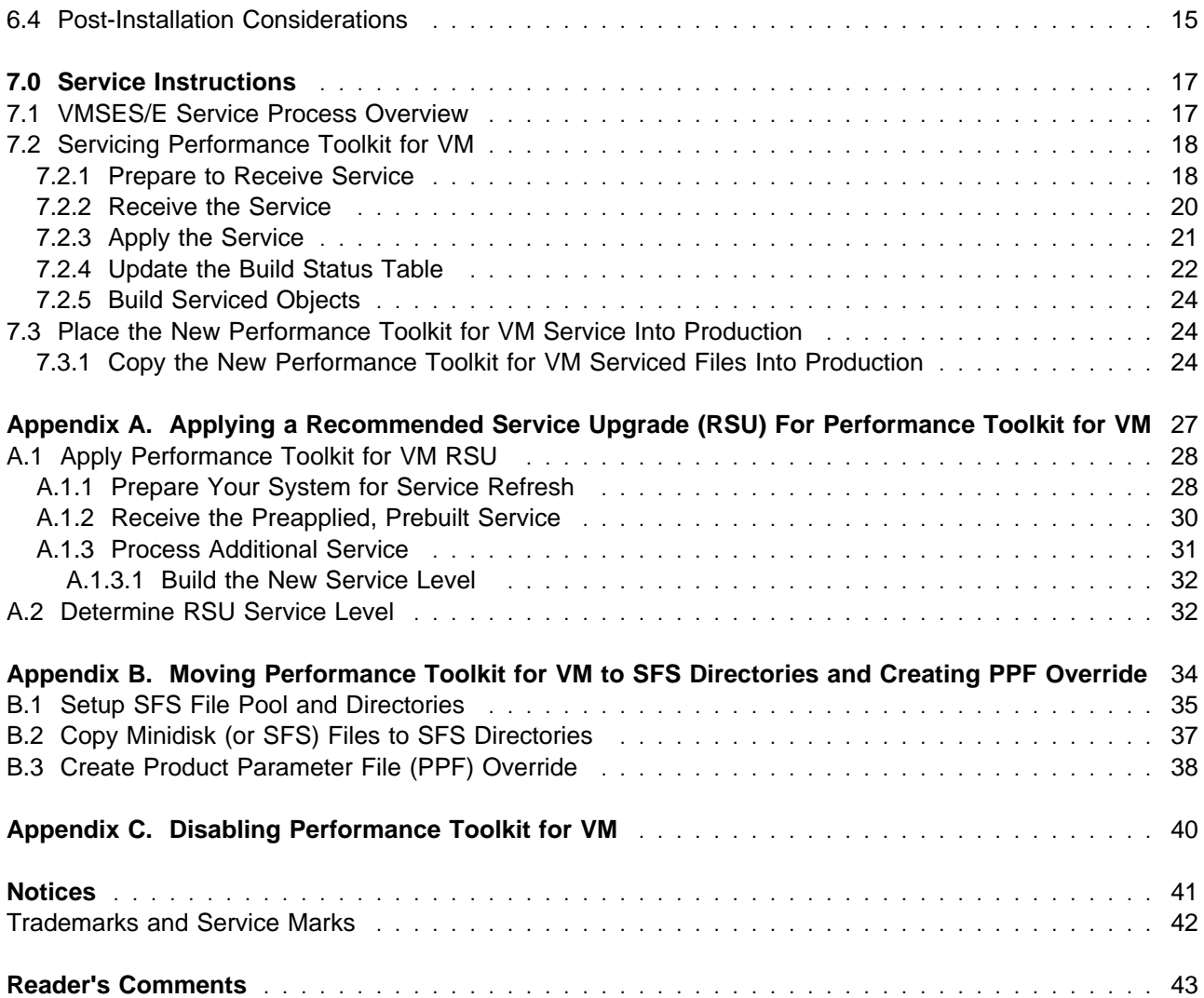

# **Figures**

![](_page_3_Picture_205.jpeg)

8. Performance Toolkit for VM Function Level 510 Supplied Sample Customization Files . . . . . . 14

### <span id="page-5-0"></span>**Summary of Changes**

The following describes the different revision indicators used and the time frame when they were inserted:

The -00 suffix level is September 2004.

### **Performance Toolkit for VM Web Information**

The Performance Toolkit for VM web page can be visited at URL:

**www.**ibm.com/eserver/zseries/zvm/related/perfkit

where you will find:

- Additional useful information, hints, and tips.
- A postscript version of the Performance Toolkit for VM Function Level 510 program directory available for downloading.
- A PDF version of the Performance Toolkit for VM Function Level 510 program directory available for viewing.
- Additional IBM VM performance resources.

Plan on visiting this URL often.

### <span id="page-6-0"></span>**1.0 Introduction**

This program directory is intended for the system programmer responsible for program installation and maintenance. It contains information concerning the material and procedures associated with the installation of Performance Toolkit for VM. You should read all of this program directory before installing the program and then keep it for future reference.

When you are ready to install Performance Toolkit for VM, read section [3.1, "Preventive Service Planning"](#page-10-0) [on page 5.](#page-10-0) This section tells you how to find any updates to the information and procedures in this program directory.

The program directory contains the following sections:

- [2.0, "Program Materials" on page 2](#page-7-0) identifies the basic and optional program materials and documentation for Performance Toolkit for VM.
- [3.0, "Program Support" on page 5](#page-10-0) describes the IBM support available for Performance Toolkit for VM.
- [4.0, "Program and Service Level Information" on page 6](#page-11-0) lists the APARs (program level) and PTFs (service level) incorporated into Performance Toolkit for VM.
- [5.0, "Installation Requirements and Considerations" on page 7](#page-12-0) identifies the resources and considerations for installing and using Performance Toolkit for VM.
- [6.0, "Installation Instructions" on page 12](#page-17-0) provides detailed installation and tailoring instructions for Performance Toolkit for VM.
- [7.0, "Service Instructions" on page 17](#page-22-0) provides detailed servicing instructions for Performance Toolkit for VM.
- [Appendix A, "Applying a Recommended Service Upgrade \(RSU\) For Performance Toolkit for VM" on](#page-32-0) [page 27](#page-32-0) provides detailed RSU install instructions for Performance Toolkit for VM.
- [Appendix B, "Moving Performance Toolkit for VM to SFS Directories and Creating PPF Override" on](#page-39-0) [page 34](#page-39-0) provides detailed information on moving Performance Toolkit for VM into the shared file system (SFS) and overriding the Product Parameter File (PPF).
- [Appendix C, "Disabling Performance Toolkit for VM" on page 40](#page-45-0) provides a description of disabling Performance Toolkit for VM Function Level 510, when it is not licensed.

### **1.1 Program Description**

Performance Toolkit for VM Function Level 510 (5741-A05) is a pre-installed priced feature that provides performance management capabilities for VM systems and their guests. It allows systems programmers to monitor users, system performance and analyze bottlenecks. Performance Toolkit for VM is also designed to facilitate the operation of VM systems, thereby improving operator efficiency and productivity.

## <span id="page-7-0"></span>**2.0 Program Materials**

An IBM program is identified by a program number. The program number for Performance Toolkit for VM is 5741-A05.

The program announcement material describes the features supported by Performance Toolkit for VM. Ask your IBM marketing representative for this information if you have not already received a copy.

The following sections identify:

- basic and optional program materials available with this program
- publications useful during installation.

### **2.1 Basic Machine-Readable Material**

Performance Toolkit for VM is distributed pre-installed as part of the z/VM® Version 5 System deliverable. Therefore there are no basic machine readable materials. Performance Toolkit for VM is a priced feature, so it is installed disabled. You must order the Performance Toolkit for VM feature to enable and use the product. Refer to the z/VM Version 5 Software Announcement for information on ordering z/VM Version 5 and its features.

### **2.2 Optional Machine-Readable Material**

There are no optional machine-readable materials for Performance Toolkit for VM.

### **2.3 Program Publications**

The following sections identify the basic and optional publications for Performance Toolkit for VM.

### **2.3.1 Basic Program Publications**

One copy of the following publication is included when you order Performance Toolkit for VM.

Figure 1. Basic Material: Unlicensed Publications

#### **Publication Title Form Number**

Program Directory for Performance Toolkit for VM GI11-4800-00

### <span id="page-8-0"></span>**2.3.2 Base Program Publications**

Figure 2 identifies the base program publications associated with Performance Toolkit for VM.

![](_page_8_Picture_122.jpeg)

![](_page_8_Picture_123.jpeg)

### **2.3.3 Softcopy Publications**

The Performance Toolkit for VM publications are supplied softcopy as part of the VM Collection kit CD-ROM in BookManager® and Adobe™ Portable Document Format (PDF). One copy of the VM collection kit CD-ROM is included when you order the basic materials for z/VM Version 5.

In addition, the Performance Toolkit for VM softcopy publications, including this program directory, are available in Adobe Portable Document Format from the z/VM internet library home page on the World Wide Web; the URL for this home page is:

**www.**ibm.com/eserver/zseries/zvm/library

The z/VM publications can be ordered separately, for a fee, using the specific publication number through the IBM Publication Center at:

**www.**ibm.com/shop/publications/order

The Publications Center is a world wide central repository for IBM product publications and marketing material. Furthermore, a large number of publications are available online in various file formats (e.g. Adobe PDF), which can currently be downloaded free of charge.

### **2.4 Program Source Materials**

No program source materials or viewable program listings are provided for Performance Toolkit for VM.

### **2.5 Publications Useful During Installation and Service**

The publications listed in Figure 3 may be useful during the installation of Performance Toolkit for VM.

Figure 3 (Page 1 of 2). Publications Useful During Installation / Service on z/VM Version 5

| <b>Publication Title</b>  | <b>Form Number</b> |
|---------------------------|--------------------|
| z/VM: Performance         | SC24-6109          |
| z/VM: Performance Toolkit | SC24-6136          |

Program Materials **3**

Figure 3 (Page 2 of 2). Publications Useful During Installation / Service on z/VM Version 5

| <b>Publication Title</b>                                                             | <b>Form Number</b> |
|--------------------------------------------------------------------------------------|--------------------|
| z/VM: VMSES/E Introduction and Reference                                             | GC24-6130          |
| z/VM: CP Planning and Administration                                                 | SC24-6083          |
| z/VM: CP Commands and Utilities Reference                                            | SC24-6081          |
| z/VM: CMS Commands and Utilities Reference                                           | SC24-6073          |
| z/VM: CMS File Pool Planning, Administration, and Operation                          | SC24-6074          |
| z/VM: Guide for Automated Installation and Service                                   | GC24-6099          |
| z/VM: System Messages and Codes - CP                                                 | GC24-6119          |
| z/VM: System Messages and Codes - CMS and REXX/VM                                    | GC24-6118          |
| z/VM: System Messages and Codes - AVS, Dump Viewing Facility, GCS, TSAF, and VMSES/E | GC24-6120          |

### <span id="page-10-0"></span>**3.0 Program Support**

This section describes the IBM support available for Performance Toolkit for VM.

### **3.1 Preventive Service Planning**

Before installing Performance Toolkit for VM, check with your IBM Support Center or use IBMLink<sup>™</sup> (ServiceLink) to see whether there is additional Preventive Service Planning (PSP) information. To obtain this information, specify the following UPGRADE and SUBSET values:

Figure 4. PSP Upgrade and Subset ID

| <b>RETAIN®</b> |                |                |               |                                    |  |
|----------------|----------------|----------------|---------------|------------------------------------|--|
| <b>COMPID</b>  | <b>Release</b> | <b>Upgrade</b> | <b>Subset</b> | <b>Description</b>                 |  |
| 568411218      | 510            | VMPTK510       | PTK/510       | Installation Information           |  |
| 568411218      | 510            | VMPTK510       | vynnRSU       | <b>RSU Service Recommendations</b> |  |

**Note:** RSU-BY-LVL information can be obtained from the VM service RSU web site at url:

**www.**ibm.com/eserver/zseries/zvm/service/rsu

### **3.2 Statement of Support Procedures**

With Performance Toolkit for VM you are entitled to support under the basic warranty for z/VM Version 5. Also, note that the Software Subscription and Support for Performance Toolkit for VM is automatically added to your order - this provides zSeries<sup>®</sup> service to which you are likely accustomed. If you do not want the Software Subscription and Support for Performance Toolkit for VM, then you must take specific action to decline it when ordering Performance Toolkit for VM.

Report any difficulties, that are defect oriented, you have using this program to your IBM Support Center. If an APAR is required, the Support Center will provide the address to which any needed documentation can be sent.

Figure 5 identifies the component ID (COMPID), Retain Release and Field Engineering Service Number (FESN) for Performance Toolkit for VM.

| <b>RETAIN</b> |         |                                               |             |  |
|---------------|---------|-----------------------------------------------|-------------|--|
| <b>COMPID</b> | Release | <b>Component Name</b>                         | <b>FESN</b> |  |
| 568411218     | 510     | Performance Toolkit for VM Function Level 510 | 0408274     |  |

Figure 5. Component IDs

### <span id="page-11-0"></span>**4.0 Program and Service Level Information**

This section identifies the program and any relevant service levels of Performance Toolkit for VM. The program level refers to the APAR fixes incorporated into the program. The service level refers to the PTFs shipped with this product. Information about the cumulative service tape is also provided.

### **4.1 Program Level Information**

The following APAR fixes against the previous Performance Toolkit for VM Function Level 440 release have been incorporated into this new release.

VM63347 VM63357 VM63358 VM63379 VM63417 VM63419 VM63428 VM63439 VM63447 VM63406 VM63466 VM63471 VM63475 VM63487

### **4.2 Service Level Information**

Check the VMPTK510 PSP bucket for any additional PTFs that should be installed or any additional install information. This can be accomplished by checking with your IBM Support Center or using IBMLink (ServiceLink). In addition, review the Performance Toolkit for VM web page at **www.**ibm.com/eserver/zseries/zvm/related/perfkit for any additional service hints, tips, and concerns.

### **4.3 Cumulative Service Tape**

Cumulative service for Performance Toolkit for VM is available through a periodic, preventive service tape, the Recommended Service Upgrade (RSU). The RSU tape is used to provide service updates for multiple z/VM components and features (including Performance Toolkit for VM) and is often referred to as a stacked RSU tape.

The stacked RSU tape can be obtained by ordering PTF UM975 $n0$ ; where  $n$  indicates the release of z/VM Version 5.

Check the PSP bucket upgrade VMPTK510 and subset yynnRSU (where yynn is the RSU service level) for the latest RSU available. For a list of the PTFs included on the RSU, see the service memo from the tape or refer to the RSU-BY-LVL information obtained from the VM service RSU web site at url:

**www.**ibm.com/eserver/zseries/zvm/service/rsu

### <span id="page-12-0"></span>**5.0 Installation Requirements and Considerations**

The following sections identify the system requirements for installing and activating Performance Toolkit for VM.

### **5.1 Hardware Requirements**

There are no special hardware requirements for Performance Toolkit for VM.

### **5.2 Program Considerations**

The following sections list the programming considerations for installing and activating Performance Toolkit for VM functions.

### **5.2.1 Operating System Requirements**

Performance Toolkit for VM Function Level 510 supports the following VM operating system:

z/VM Version 5

### **5.2.2 Other Program Product Requirements**

GDDM® (5684-168) is optional and will be used if available.

### **5.2.3 Migration Considerations**

### **5.2.3.1 Migrating From Performance Toolkit for VM Version 4 Release 4.0**

If you were running Performance Toolkit for VM 4.4.0 then your customized Performance Toolkit files resided on the CCC minidisk or SFS directory VMSYS:4VMPTK40.PERFTK.CUSCONFIG. In this new level of Performance Toolkit for VM the customized files will reside on the 1CC minidisk or SFS directory VMSYS.5VMPTK10.PERFTK.CONFIG. Since the 1CC minidisk (or SFS directory) is now a production build disk for the customized files, in order to preserve your changes to these files you will need to update the files using the VMSES/E Local Modification procedure. Refer to [6.2.1, "Tailoring Performance Toolkit](#page-18-0) [for VM Customization Files" on page 13 f](#page-18-0)or instructions on modifying or changing the Performance Toolkit for VM customizable files.

### <span id="page-13-0"></span>**5.2.3.2 Migrating from VM Performance Reporting Facility (VMPRF)**

Performance Toolkit for VM can be used to create the printed and machine-readable trend data as it processes therefore eliminating the need for regularly scheduled processing (saving monitor data and then post processing it).

If you were running VM Performance Reporting Facility and will now be running Performance Toolkit for VM you will find similarities in the way batch mode is controlled in Performance Toolkit for VM, however, there are differences. You should migrate your existing VMPRF reports and performance history files to Performance Toolkit for VM. To ease this migration, there is a VMPRF option provided for the PERFKIT command. Refer to Chapter 4, 'Operation in Batch Mode', in the z/VM: Performance Toolkit manual for more information on this option.

For a cross reference of VMPRF reports to Performance Toolkit for VM reports see the Performance Toolkit for VM home page at:

**www.**ibm.com/eserver/zseries/zvm/related/perfkit/pkitprf.html

### **5.2.3.3 Migrating from RealTime Monitor (RTM)**

Performance Toolkit for VM already provides the same information that was provided by RTM. For a cross reference of RTM commands to Performance Toolkit for VM commands see the Performance Toolkit for VM home page at:

**www.**ibm.com/eserver/zseries/zvm/related/perfkit/pkitrtm.html

### **5.2.4 Program Installation and Service Considerations**

This section describes items that should be considered before you install or service Performance Toolkit for VM.

#### **Note - z/VM Automated Service Procedure**

If you modify any of the IBM-supplied default user IDs, minidisk addresses, or SFS directory names associated with Performance Toolkit for VM and you plan on using the z/VM automated service procedure (the **SERVICE** and **PUT2PROD** commands) to service your z/VM system, then you must create a PPF override for the **SERVP2P \$PPF** file.

You must also use the **VMFUPDAT** command to update the VM SYSSUF Software Inventory file, so that your PPF override for SERVP2P is used for automated service processing. For more information about PPF overrides, see the z/VM: VMSES/E Introduction and Reference.

- VMSES/E is required to install and service this product.
- Performance Toolkit for VM is pre-installed on the z/VM Version 5 System deliverables.
- <span id="page-14-0"></span>• If multiple users install and maintain licensed products on your system, there may be a problem getting the necessary access to MAINT's 51D disk. If you find that there is contention for write access to the 51D disk, you can eliminate it by converting the Software Inventory from minidisk to Shared File System (SFS). See the z/VM: VMSES/E Introduction and Reference manual, section "Changing the Software Inventory to an SFS Directory", for information on how to make this change.
- If you choose to move Performance Toolkit for VM from minidisk to SFS, if you did not do it at initial z/VM install time, or if you want to change from the default SFS file pool or directories, then you will need to follow the steps in [Appendix B, "Moving Performance Toolkit for VM to SFS Directories and](#page-39-0) [Creating PPF Override" on page 34.](#page-39-0) These steps will have you create the SFS directories, move the files to the SFS directories and create a PPF override file.
- RSUs will be supplied as necessary. Service between RSUs can be obtained through CORrective service.

### **5.3 DASD Storage and User ID Requirements**

Figure 6 lists the user IDs, minidisks and default SFS directory names that are used to install and service Performance Toolkit for VM.

#### **Important Installation Notes:**

- The user IDs and minidisks are listed here so that you can get an idea of the resources required by Performance Toolkit for VM. They are already defined and allocated on the z/VM System deliverable, as Performance Toolkit for VM is pre-installed.
- The CP user ID directory entry for PERFSVM is shipped with statement:

SHARE ABS 3%

It is recommended that you **DO NOT CHANGE** this statement.

![](_page_14_Picture_202.jpeg)

![](_page_15_Picture_233.jpeg)

![](_page_16_Picture_75.jpeg)

## <span id="page-17-0"></span>**6.0 Installation Instructions**

This chapter describes the installation methods and the step-by-step procedures to install and activate Performance Toolkit for VM.

The step-by-step procedures are in two-column format. The steps to be performed are in bold, large numbers. Commands for these steps are on the left-hand side of the page in bold print. Additional information for a command may exist to the right of the command.

#### **Each step of the installation instructions must be followed. Do not skip any step unless directed to do so.**

Throughout these instructions, the use of IBM-supplied default minidisk addresses and user IDs is assumed. If you use different user IDs, minidisk addresses, or SFS directories to install Performance Toolkit for VM, adapt these instructions as needed for your environment.

### **6.1 VMSES/E Installation Process Overview**

The following is a brief description of the main steps to complete the installation of Performance Toolkit for VM.

#### **Have you Licensed Performance Toolkit for VM?**

Performance Toolkit for VM is pre-installed on z/VM Version 5, using VMSES/E in a DISABLED state. **If, and only if,** you have a license for Performance Toolkit for VM Function Level 510 proceed with the installation to enable it for use.

Set Performance Toolkit for VM to the ENABLED state.

This will allow Performance Toolkit for VM to run.

Tailor customization files

Information about file tailoring for the program is presented in [6.2.1, "Tailoring Performance Toolkit for](#page-18-0) [VM Customization Files" on page 13.](#page-18-0)

• Place Performance Toolkit for VM files into production

Once the product has been tailored the product files are copied from the test BUILD disk(s) to the production BUILD disk(s).

• Perform Post-installation Tasks

Information about the initial activation of the program is presented in [6.4, "Post-Installation](#page-20-0) [Considerations" on page 15.](#page-20-0)

For a complete description of VMSES/E commands refer to  $z$ /VM: VMSES/E Introduction and Reference.

### <span id="page-18-0"></span>**6.2 Enable Performance Toolkit for VM for Use.**

The following instructions will enable Performance Toolkit for VM so it can be used.

- **1** Log on to the **MAINT** user ID.
- **2** If the Software Inventory disk (51D) was accessed R/O (read only) then establish write access to the Software Inventory disk.

**Note:** If the MAINT 51D minidisk was accessed R/O, you will need to have the user who has it linked R/W link it as R/O. You then can issue the following commands to obtain write access to it. **Do not use** mw **mode.** Do not continue with these procedures until a R/W link is established to the 51D minidisk.

**link maint 51d 51d mr access 51d d**

The 51D minidisk is where the VMSES/E Software Inventory files and other product dependent files reside.

**3** Set Performance Toolkit for VM to the enabled state.

**service perftk enable** This command will perform the following:

- Set Performance Toolkit for VM as ENABLED in VMSES/E and within CP.
- Update the CP system configuration file (SYSTEM CONFIG) on the CP primary (default CF1) parm disk.

#### **What's Next?**

Continue with 6.2.1, "Tailoring Performance Toolkit for VM Customization Files."

If you do not need to tailor any customizable files at this time then you need to continue with [6.3,](#page-20-0) ["Place Performance Toolkit for VM Into Production" on page 15.](#page-20-0)

**Notes:**

1. If, in the future, you are no longer licensed for Performance Toolkit for VM Function Level 510, you **must** follow the instructions in [Appendix C, "Disabling Performance Toolkit for VM"](#page-45-0) [on page 40](#page-45-0) to disable Performance Toolkit for VM.

### **6.2.1 Tailoring Performance Toolkit for VM Customization Files**

**Note:** Read the section [5.2.3, "Migration Considerations" on page 7](#page-12-0) before continuing in this section.

The following table describes the sample customization files provided with Performance Toolkit for VM that have been installed to the 1CC customization files disk.

![](_page_19_Picture_171.jpeg)

All of the Performance Toolkit for VM customization files are delivered as replacement-maintained parts. In order to make your site changes to these files, you need to use VMSES/E to create a local modification to the files. Review the z/VM: Performance Toolkit manual for details on configuring these files. If you need to make changes to these files that are not going to be permanent then you can copy the files to the A-disk of the user ID that will be running Performance Toolkit for VM and update them there.

To tailor the customizable files in Figure 8 use the following instructions to create a local modification for them.

- **1** Log on to **MAINT**, if you are not already logged on to it.
- **2** Create and apply the local modification

**Note:** Repeat this step for all the files you need to modify.

**a** Run the LOCALMOD command to create the local modification for a customizable file.

**localmod perftk** partfn partft **partficular partfers** partfn and partft is the file name and file type of the customizable file, in Figure 8, that you need to modify.

- **b** Reply to any prompt messages.
- **c** Make your changes to the displayed file. See the z/VM: Performance Toolkit manual for details on configuring these files.
- **d** File your changes.

**====> file** Enter **file** on the XEDIT command line

14 Performance Toolkit for VM Program Directory

**3** Run SERVICE command to build the local modification(s).

<span id="page-20-0"></span>**service perftk build**

**What's Next?**

You have now finished tailoring Performance Toolkit for VM. Continue with 6.3, "Place Performance Toolkit for VM Into Production."

### **6.3 Place Performance Toolkit for VM Into Production**

This step will copy the Performance Toolkit for VM files from its test BUILD disks or SFS directories to its production BUILD disks or SFS directories.

**1** Copy Performance Toolkit for VM files into production.

**put2prod perftk** This command may take several minutes to complete.

### **6.4 Post-Installation Considerations**

**Deploying Linux**<sup>™</sup> on z/VM –

If you plan to deploy Linux on z/VM see the z/VM: Getting Started with Linux on zSereis publication for more information on setting up Performance Toolkit for VM to monitor your z/VM system and Linux virtual servers.

To start using Performance Toolkit for VM you need to do the following.

- **1** To start Performance Toolkit for VM you need to log on to the PERFSVM user ID. The PERFSVM profile will run. It will access the required minidisks or SFS directories and start Performance Toolkit for VM.
- **2** You need to uncomment out the monitor commands in the PERFSVM user ID's PROFILE EXEC in order to activate the monitor domain data you want to collect.

In order to do this you need to stop Performance Toolkit for VM by hitting the PF3 key, F3=Quit, twice. Then you can XEDIT the PROFILE EXEC, make your changes, file it and then type in PERFKIT.

**3** Refer to the "Guided Tour" chapter in the z/VM: Performance Toolkit manual to start using and customizing Performance Toolkit for VM.

**Note:** When you get to the section 'Performance Monitoring Mode', in the "Guided Tour" chapter, in the z/VM: Performance Toolkit manual, you will need to make sure you have uncommented out the monitor commands in the PERFSVM user ID's PROFILE EXEC for the monitor domain data you want to collect (refer to step [2 on page 15](#page-20-0) above).

### **Performance Toolkit for VM is now installed and built on your system.**

### <span id="page-22-0"></span>**7.0 Service Instructions**

#### **Note - z/VM Automated Service Procedure**

The **preferred** method for installing service to Performance Toolkit for VM is to use the z/VM automated service procedure (use of the **SERVICE** and **PUT2PROD** commands).

If you have chosen to use the automated procedure to apply preventive (RSU) and CORrective service to your z/VM system, you need to follow the service instructions documented in the z/VM: Guide for Automated Installation and Service manual, instead of those presented here.

#### **RSU Warning**

If applying a Performance Toolkit for VM RSU go to the instructions in [Appendix A, "Applying a](#page-32-0) [Recommended Service Upgrade \(RSU\) For Performance Toolkit for VM" on page 27.](#page-32-0) You will return to a step in this chapter as specified in that appendix.

This section of the Program Directory contains the procedure to install CORrective service to Performance Toolkit for VM. VMSES/E is used to install service for Performance Toolkit for VM.

To become more familiar with service using VMSES/E, you should read the introductory chapters in the z/VM: VMSES/E Introduction and Reference. This manual also contains the command syntax for the VMSES/E commands listed in the procedure.

**Note:** Each step of the servicing instructions must be followed. Do not skip any step unless directed to do so. All instructions showing accessing of disks assume the use of default minidisk addresses. If different minidisk addresses are used, or if using a shared file system, change the instructions appropriately.

### **7.1 VMSES/E Service Process Overview**

The following is a brief description of the main steps in servicing Performance Toolkit for VM using VMSES/E.

• Setup Environment

Access the Software Inventory disk. Use VMFSETUP command to establish the correct minidisk access order.

Merge Service

Use the VMFMRDSK command to clear the alternate apply disk before receiving new service. This allows you to remove the new service if a serious problem is found.

Receive Service

<span id="page-23-0"></span>The VMFREC command receives service from the delivery media and places it on the DELTA disk.

• Apply Service

The VMFAPPLY command updates the version vector table (VVT), which identifies the service level of all the serviced parts. In addition, AUX files are generated from the VVT for parts that require them.

• Reapply Local Service (if applicable)

All local service (mods) must be entered into the Software Inventory to allow VMSES/E to track the changes and build them into the system. Refer to Chapter 7 in the z/VM: Service Guide for this procedure.

• Build New Levels

The build task generates the serviced level of an object and places the new object on a test BUILD disk.

• Place the New Service into Production

Once the service is satisfactorily tested it should be put into production by copying the new service to the production disk, etc.

### **7.2 Servicing Performance Toolkit for VM**

#### **RSU Warning**

If applying a Performance Toolkit for VM RSU go to the instructions in [Appendix A, "Applying a](#page-32-0) [Recommended Service Upgrade \(RSU\) For Performance Toolkit for VM" on page 27.](#page-32-0) You will return to a step in this chapter as specified in that appendix.

### **7.2.1 Prepare to Receive Service**

#### **Electronic Service (envelope file)**

If you have received the service electronically or on CD-ROM, follow the appropriate instructions to retrieve and decompress the envelope file to your A-disk. The decompression is currently done by using the DETERSE MODULE (shipped with VMSES/E). The file names of the decompressed files will be of the format:

- VLSTnum for the documentation envelope
- VPTFnum for the service envelope

The file type for both of these files must be SERVLINK. You will need to enter the file name on the VMFREC commands that follow.

The ppfname used throughout these servicing instructions is **5vmptk10**, which assumes you are using the PPF supplied by IBM for Performance Toolkit for VM. If you have your own PPF override file for

Performance Toolkit for VM, you should use your file's ppfname instead of **5vmptk10**. The ppfname you use should be used **throughout** the rest of this procedure, unless otherwise stated differently.

- **1** Logon to user id **5VMPTK10**
- **2** If the Software Inventory disk (51D) was accessed R/O (read only) then establish write access to the Software Inventory disk.

**Note:** If the MAINT 51D minidisk was accessed R/O, you will need to have the user that has it accessed R/W link it R/O. You then can issue the following commands to obtain R/W access to it. **Do not use** mw **mode.** Do not continue with these procedures until a R/W link is established to the 51D minidisk.

**link maint 51d 51d mr access 51d d**

The 51D minidisk is where the VMSES/E Software Inventory files and other product dependent files reside.

**3** Have the Performance Toolkit for VM CORrective service tape mounted and attached to **5VMPTK10**. If you have a CORrective service envelope (SERVLINK) file make sure that is it available on the A-disk or any minidisk or SFS directory accessed as C.

**4** Receive the documentation.

**a** If receiving the service from tape

**vmfrec info vmfrec info The INFO option loads the documentation** (including the product service memo) to the 191 disk and displays a list of products on the tape.

**b** If receiving the service from an envelope file

**vmfrec info (env vlst**num The INFO option loads the documentation in The INFO option loads the documentation (including the product service memo) to the 191 disk and displays a list of products in the envelope.

> **5** Check the receive message log (\$VMFREC \$MSGLOG) for warning and error messages.

**vmfview receive** Also make note of which products and components have service. To do this, use the PF5 key to show all status messages which identify the products with service.

**6** Read the product memo (5VMPTK10 MEMO) before going on.

<span id="page-25-0"></span>**xedit 5VMPTK10 memo**

**7** Setup the correct product access order.

**vmfsetup 5vmptk10 {perftk | perftksfs}** Use **perftk** for installing on minidisks or **perftksfs** for installing in Shared File System directories.

> **8** Merge previously applied service to ensure that you have a clean alternate APPLY disk for new service.

**vmfmrdsk 5vmptk10 {perftk | perftksfs} apply**

Use **perftk** for installing on minidisks or **perftksfs** for installing in Shared File System directories.

This command clears the alternate APPLY disk.

**9** Review the merge message log (\$VMFMRD \$MSGLOG). If necessary, correct any problems before going on. For information about handling specific error messages, see the applicable System Messages and Codes, or use on-line HELP.

**vmfview mrd** 

### **7.2.2 Receive the Service**

**Note:** If you are installing multiple service tapes, you can receive all of the service for this prodid before applying and building it.

For **each** service tape or electronic envelope you want to receive, do the following:

**1** Receive the service.

**a** If receiving the service from tape

**vmfrec ppf 5vmptk10 {perftk | perftksfs}** Use **perftk** for installing on minidisks or **perftksfs** for installing in Shared File System directories.

> This command receives service from your service tape. All new service is loaded to the DELTA disk.

**b** If receiving the service from the PTF envelope file

#### <span id="page-26-0"></span>vmfrec ppf 5vmptk10 {perftk | perftksfs} (env vptfnum

Use **perftk** for installing on minidisks or **perftksfs** for installing in Shared File System directories.

This command receives service from your service envelope. All new service is loaded to the DELTA disk.

**2** Review the receive message log (\$VMFREC \$MSGLOG). If necessary, correct any problems before going on. For information about handling specific error messages, see the applicable System Messages and Codes, or use on-line HELP.

**vmfview receive** 

### **7.2.3 Apply the Service**

**1** Apply the new service.

![](_page_26_Picture_128.jpeg)

any problems before going on. For information about handling specific error messages, see the applicable System Messages and Codes, or use on-line HELP.

**vmfview apply** 

#### <span id="page-27-0"></span> **Note**

If you get the message VMFAPP2120W then re-apply any local modifications before building the new Performance Toolkit for VM. Refer to Chapter 7, 'Reworking Local Service and Modifications', in the z/VM: Service Guide. Follow the steps that are applicable to your local modification.

The following substitutions need to be made:

- **zvm** should be **5vmptk10**
- compname should be **perftk** or **perftksfs** (minidisk or SFS)
- fm-local should be the filemode where the 2C4 is accessed

If you have changed any of the installation parameters through a PPF override, you need to substitute your changed values where applicable.

Keep in mind that when you get to the "Return to the Appropriate Section to Build Remaining Objects" or "Rebuild Remaining Objects" step in the z/VM: Service Guide, you should return back to this program directory at 7.2.4, "Update the Build Status Table" on page 22.

### **7.2.4 Update the Build Status Table**

**1** Update the Build Status Table with serviced parts.

#### **vmfbld ppf 5vmptk10 {perftk | perftksfs} (status**

Use **perftk** for installing on minidisks or **perftksfs** for installing in Shared File System directories.

This command updates the Build Status Table.

```
 Note 
If the $PPF files have been serviced you will get the following prompt:
VMFBLD2185R The following source product parameter files have been
            serviced:
VMFBLD2185R 5vmptk10 $PPF
VMFBLD2185R When source product parameter files are serviced, all
           product parameter files built from them must be recompiled
           using VMFPPF before VMFBLD can be run.
VMFBLD2185R Enter zero (0) to have the serviced source product
           parameter files built to your A-disk and exit VMFBLD so
           you can recompile your product parameter files with VMFPPF.
VMFBLD2185R Enter one (1) to continue only if you have already
           recompiled your product parameter files with VMFPPF.
VMFBLD2188I Building 5vmptk10 $PPF
           on 191 (A) from level $PFnnnnn
0 1 Enter a 0 and complete the following steps
                                           before you continue.
vmfppf 5vmptk10 * Note: If you have created your own PPF
                                           override then use your PPF name instead of
                                           5vmptk10.
copy 5vmptk10 $ppf a = = d (olddate replace
erase 5vmptk10 $ppf a
                                           Note: Do not use your own PPF name in
                                           place of 5vmptk10 for the COPY and ERASE
                                           commands.
vmfbld ppf 5vmptk10 {perftk | perftksfs} (status
1 1 Re-issue VMFBLD to complete updating the
                                           build status table. If you have your own PPF
                                           name then you should use it on the VMFBLD
                                           command.
                                           Use perftk for installing on minidisks or
                                           perftksfs for installing in Shared File System
                                           directories.
                                           When you receive the prompt that was
                                           previously displayed, enter a 1 to continue.
```
**2** Use VMFVIEW to review the build status messages, and see what objects need to be built.

<span id="page-29-0"></span>**vmfview build**

### **7.2.5 Build Serviced Objects**

**1** Rebuild Performance Toolkit for VM serviced parts.

#### **vmfbld ppf 5vmptk10 {perftk | perftksfs} (serviced**

 Use **perftk** for installing on minidisks or **perftksfs** for installing in Shared File System directories.

**2** Review the build message log (\$VMFBLD \$MSGLOG). If necessary, correct any problems before going on. For information about handling specific error messages, see the applicable System Messages and Codes, or use on-line HELP.

**vmfview build**

### **7.3 Place the New Performance Toolkit for VM Service Into Production**

### **7.3.1 Copy the New Performance Toolkit for VM Serviced Files Into Production**

**1** Logon to the **5VMPTK10** user ID.

**2** Copy the serviced 'production' level of the Performance Toolkit for VM code.

**a** If servicing using minidisks

![](_page_29_Picture_126.jpeg)

**b** If servicing using Shared File System

#### **access 5VMPTK10.PERFTK.TBUILD j access 5VMPTK10.PERFTK.PBUILD k vmfcopy \* \* j = = k (prodid 5vmptk10%perftk olddate replace** The VMFCOPY command will update the VMSES PARTCAT file on the production code directory.

**c** Copy the serviced customizable files for Performance Toolkit for VM.

It may have been that the supplied customizable files for Performance Toolkit for VM were serviced. If so, this step will copy the serviced level of the file to the 1CC minidisk or equivalent SFS directory. If you had modified these files using the VMSES/E local modification procedure then your changes were built in to the new serviced version when you applied the service. If, for some reason, you did not use VMSES/E local modification to update these files then you need to save a copy of those files before you continue with this step. After the copy is done you will need to put your updates back into the files using the VMSES/E local modification procedure as documented in [6.2.1,](#page-18-0) ["Tailoring Performance Toolkit for VM Customization Files" on page 13.](#page-18-0)

**1** If servicing using minidisks

![](_page_30_Picture_160.jpeg)

**2** If servicing using Shared File System

**access 5VMPTK10.PERFTK.SAMPLE f access 5VMPTK10.PERFTK.CONFIG l vmfcopy \* \* f = = l (prodid 5vmptk10%perftk olddate replace** The VMFCOPY command will update the VMSES PARTCAT file on the customized files directory.

> **3** Logon to **MAINT** if the Performance Toolkit for VM help files were serviced and you have placed the help files on the system AMENG Help (MAINT's 19D) minidisk.

**a** If servicing using minidisks

**link 5vmptk10 29d 29d rr access 29d e acc 19d f**

The VMFCOPY command will update the VMSES PARTCAT file on the AMENG Help (MAINT 19D) minidisk.

#### **vmfcopy \* \* e = = f2 (prodid 5vmptk10%perftk olddate replace**

**b** If servicing using Shared File System

**access 5VMPTK10.PERFTK.PERFTKHELP e acc 19d f**

The VMFCOPY command will update the VMSES PARTCAT file on the AMENG Help (MAINT 19D) minidisk.

**vmfcopy \* \* e = = f2 (prodid 5vmptk10%perftk olddate replace**

- **4** Re-build the CMS HELP logical saved segment (from the MAINT user ID), to include Performance Toolkit for VM's help files from the AMENG Help (MAINT's 19D) disk. See the "Placing (Serviced) Components into Production" section of the z/VM: Service Guide for detailed information about how these segments should be saved on your system. (Note that you will need to use **( all** instead of **( serviced** on the VMSES/E VMFBLD command when re-building any segments.)
- **5** Restart the PERFSVM server.

**logon PERFSVM** Enter **quit quit profile disconnect**

**You have finished servicing Performance Toolkit for VM.**

### <span id="page-32-0"></span>**Appendix A. Applying a Recommended Service Upgrade (RSU) For Performance Toolkit for VM**

#### **Note - z/VM Automated Service Procedure**

The **preferred** method for installing service to Performance Toolkit for VM is to use the z/VM automated service procedure (use of the **SERVICE** and **PUT2PROD** commands).

If you have chosen to use the automated procedure to apply preventive (RSU) and CORrective service to your z/VM system, you need to follow the service instructions documented in the z/VM: Guide for Automated Installation and Service manual, instead of those presented here.

#### **Note!**

You should first read through the RSU hard copy memo contained with the tape before continuing with these instructions.

The RSU is structured to install all PTFs included on the tape plus the tape files containing the preapplied service and prebuilt objects. All PTF-related files are loaded to the DELTA disk. The tape file containing the preapplied service, i.e. containing the results of VMFAPPLY, is loaded to the alternate APPLY disk and the contents of the tape files containing prebuilt objects are loaded to the appropriate Build disks.

Points to consider about using the Product Service Upgrade procedure are:

- This process will alter customizable flat files, such as FCONX \$PROFILE, if they have been serviced. If you used the local modification process to update these files then you will be able to rework your modifications.
- Planning must be done (such as determining any DASD size changes, and determining what service, if any, on your existing system is not contained on the RSU) prior to actually loading the service from the RSU. These tasks will be discussed.

The following outline is an overview of what tasks need to be performed during the PSU procedure:

• Prepare System

In this task, you will receive the documentation contained on the RSU and determine the DASD required to install the RSU.

Merge Service

Use the VMFMRDSK command to clear the alternate APPLY disk before receiving the RSU. This allows you to remove the new service if a serious problem is found.

Receive Service

The VMFINS command receives service from the RSU and places it on the DELTA disk.

<span id="page-33-0"></span>• Apply Additional Service

The VMFAPPLY command updates the version vector table (VVT), which identifies the service level of all the serviced parts. In addition, AUX files are generated from the VVT for parts that require them. These steps are used to reapply service that was not contained on the refresh tape that was already installed for Performance Toolkit for VM.

• Reapply Local Service (if applicable)

All local service must be entered into the Software Inventory to allow VMSES/E to track the changes and build them into the system.

• Build a New Level

The build task generates the serviced level of an object and places the new object on a Build disk.

• Place the New Service into Production

Once the service is satisfactorily tested it should be put into production by copying the new service to the production disk, etc.

### **A.1 Apply Performance Toolkit for VM RSU**

### **A.1.1 Prepare Your System for Service Refresh**

**Electronic Service (envelope file)**

If you have received the RSU electronically or on CD-ROM, follow the appropriate instructions to retrieve and decompress the envelope file to your A-disk. The decompression is currently done by using the DETERSE MODULE (shipped with VMSES/E). The file names of the decompressed files will be of the format:

• RPTFnum for the service envelope

The file type for both of these files must be SERVLINK. You will need to enter the file name on the VMFREC commands that follow.

The ppfname used throughout these instructions is **5vmptk10**, which assumes you are using the PPF supplied by IBM for Performance Toolkit for VM. If you have your own PPF override file for Performance Toolkit for VM you should use your file's ppfname instead of **5vmptk10**. The ppfname you use should be used **throughout** the rest of this procedure.

**1** Log on to the Performance Toolkit for VM service user ID **5VMPTK10**

**2** If the Software Inventory disk (51D) was accessed R/O (read only) then establish write access to the Software Inventory disk.

**Note:** If the MAINT 51D minidisk was accessed R/O because someone else has it R/W, you will need to have that user link it R/O. You then can issue the following commands to obtain R/W access to it.

#### **link MAINT 51d 51d mr access 51d d**

The 51D minidisk is the default minidisk where the VMSES/E Software Inventory files and other product dependent files reside.

If your VMSES/E Software Inventory is on a different minidisk or in shared file (SFS), use that address or SFS directory name instead.

**3** Mount the RSU tape on the tape drive as virtual device 181. You must use 181. If you have a CORrective service envelope (SERVLINK) file make sure that is it available on the A-disk or any minidisk or SFS directory accessed as C.

**4** Receive the documentation:

Receive the documentation on the tape for the RSU. This step will also load the cumulative Apply Status Table (5VMPTK10 SRVAPPS) which identifies all preapplied service. These files are loaded to the 51D disk.

**a** If receiving the RSU from tape

**vmfins install info (nomemo**

**b** If receiving the RSU from an envelope file

**vmfins install info (nomemo env rptf**num

**5** Determine DASD sizes for disks to receive service:

In order to receive the service from the RSU, you need to have adequate space available on the alternate APPLY, DELTA, and BUILD disks or directories. The required sizes are identified in the Performance Toolkit for VM documentation (5VMPTK10 MEMO D) received in the previous step.

**6** Setup the correct minidisk access order

**vmfsetup 5vmptk10 {perftk|perftksfs}** Use component name **perftk** if the product is installed on minidisks or **perftksfs** if the product is installed in SFS.

**7** Merge the APPLY disks for Performance Toolkit for VM:

Next, you must prepare your system to receive the service from the RSU. To do this, you must first clear the alternate APPLY disk for receipt of the service.

Appendix A. Applying a Recommended Service Upgrade (RSU) For Performance Toolkit for VM **29**

Enter the VMFMRDSK command to merge the alternate APPLY disk to the APPLY disk. This will clear the alternate APPLY disk.

#### <span id="page-35-0"></span>**vmfmrdsk 5vmptk10 {perftk|perftksfs} apply**

Use component name **perftk** if the product is installed on minidisks or **perftksfs** if the product is installed in SFS.

**8** Invoke the VMFPSU command to identify any local modifications.

![](_page_35_Picture_146.jpeg)

### **A.1.2 Receive the Preapplied, Prebuilt Service**

- **1** Refresh the Performance Toolkit for VM service disks by loading new service from the RSU:
	- **a** If receiving the RSU from tape

#### **vmfins install ppf 5VMPTK10 {perftk|perftksfs} (nomemo nolink**

Use component name **perftk** if the product is installed on minidisks or **perftksfs** if the product is installed in SFS.

**b** If receiving the RSU from an envelope file

#### **vmfins install ppf 5VMPTK10 {perftk|perftksfs} (nomemo nolink env rptf**num

Use component name **perftk** if the product is installed on minidisks or **perftksfs** if the product is installed in SFS.

```
VMFINS2767I Reading VMFINS DEFAULTS B for additional options
 VMFINS2760I VMFINS processing started
 VMFINS2601R Do you want to create an override for :PPF 5vmptk10 perftk :PRODID
               5vmptk10%perftk?
               Enter 0 (No), 1 (Yes) or 2 (Exit)
 \boldsymbol{\theta}<u>C De la componentación de la componentación de la componentación de la componentación de la componentación de</u>
```
**2** Check the install message log (\$VMFINS \$MSGLOG) for warning and error messages. If necessary, correct any problems before going on. For information about handling specific install messages, see applicable System Messages and Codes, or use online HELP.

**vmfview install**

### **A.1.3 Process Additional Service**

**1** Apply additional service:

The VMFAPPLY command is used to reapply service that was not contained on the refresh tape that was already installed for the component.

Applying service with preapplied, prebuilt service will reapply any reach-ahead service that may be on the system **or** indicate that there are no reach-ahead PTFs to be applied.

**vmfapply ppf 5vmptk10 {perftk|perftksfs}** Use component name **perftk** if the product is installed on minidisks or **perftksfs** if the product is installed in SFS.

> Messages VMFAPP2122E and VMFAPP2109R will be displayed only if you have reach-ahead service that needs to be reapplied.

VMFAPP2122E The set of PTFs in the Apply Status Table (5VMPTK10 SRVAPPS) on the 2A2 (G) disk is not a subset of the PTFs in the highest Level Apply Status Table on the 2A6 (F) disk. This is an inconsistent state. VMFAPP2109R VMFAPPLY will automatically correct the problem identified by message 2122E by including the missing PTFs in the current Apply List. Enter (1) to continue; (0) to quit. **1**

> If you receive these messages, enter **1** for VMFAPPLY to reapply the reach-ahead service.

**2** Check the apply message log (\$VMFAPP \$MSGLOG) for warning and error messages. If necessary, correct any problems before going on. For

information about handling specific apply messages, see applicable System Messages and Codes, or use online HELP.

<span id="page-37-0"></span>**vmfview apply**

**3** If necessary, rework local service

The **5VMPTK10 PSUPLAN** (output from running the VMFPSU command), can be used to indicate what local service or modifications are affected by the RSU tape. If a PTF is applied and it contains service to a part for which you have a local modification, you will need to rework the local modification. Refer to the z/VM: Service Guide.

**Note:** It is very important that you rework your local modifications to sample customization files which have been serviced.

### **A.1.3.1 Build the New Service Level**

The last task is to rebuild all objects that were affected by reach-ahead service that was reapplied, local modifications, and saved segments. **Continue** with step [7.2.4, "Update the Build Status Table" on](#page-27-0) [page 22.](#page-27-0)

### **A.2 Determine RSU Service Level**

The service contained on each RSU constitutes a new service level. Use this service level when ordering corrective service. The service level is updated in the system inventory when the RSU is installed.

To find out the current service level for Performance Toolkit for VM you can use the VMFSIM QUERY command or if you use the automated service procedures you can use SERVICE command with the STATUS operand.

The following is an example using VMFSIM to query the current RSU service level.

**vmfsim query vm sysrecs tdata :ppf** *ppfname* :stat The output from this command is similar to the following console log. The last part of the status line indicates the RSU service level: 0401

VMFSIP2408I RESULTS FOR TDATA : PPF 5VMPTK10 : STAT :PPF 5VMPTK10 PERFTK :STAT RECEIVED.mm/dd/yy.hh:mm:ss.userid.RSU-0401 The following is an example of using the SERVICE command to query the current RSU service level.

**service perftk status Service perftk status** The output from this command is similar to the following console log. The last part of message VMFSRV1225I indicates the RSU service level: 0401

VMFSRV2760I SERVICE processing started VMFSRV1225I PERFTK (5VMPTK10%PERFTK) is at service level RSU-0401 VMFSRV2760I SERVICE processing completed successfully completed  $\Box$ 

### <span id="page-39-0"></span>**Appendix B. Moving Performance Toolkit for VM to SFS Directories and Creating PPF Override**

By default, Performance Toolkit for VM is installed to minidisks as part of the z/VM System deliverable unless you choose to install Performance Toolkit for VM to SFS during the initial z/VM installation. If you did not install Performance Toolkit for VM into SFS directories and want to do that now move it, you can. Refer to [Figure 6 on page 9](#page-14-0) to see which minidisks can reside in SFS. You can use either the default file pool, VMSYS, or a file pool of your choice.

A summary of the steps that are needed to place Performance Toolkit for VM into SFS are:

- Allocate space in the user-defined file pool
- Provide the installation user ID, 5VMPTK10, access to the file pool
- Create the necessary Performance Toolkit for VM subdirectories
- Copy files from the minidisks to the new SFS subdirectories
- Create a PPF override, if not using the default file pool or subdirectory names.
	- **Where to next**

You need to do one of the following:

- If you want to place Performance Toolkit for VM into SFS directories **using the defaults defined in the 5VMPTK10 PPF file** you should use the MOVE2SFS command, as documented in the z/VM: CP Commands and Utilities Reference manual.
- If you want to place Performance Toolkit for VM into your **own user-defined file pool or SFS directories**, continue with the instructions in [B.1, "Setup SFS File Pool and Directories" on](#page-40-0) [page 35.](#page-40-0)
- If you need to **just create a PPF override**, continue with the instructions in [B.3, "Create Product](#page-43-0) [Parameter File \(PPF\) Override" on page 38.](#page-43-0)

After you have chosen one of the previous options and completed the steps required (whether in this appendix or in the z/VM: CP Commands and Utilities Reference) you need to return to the section that pointed you to this appendix and continue from there (if you were pointed to this appendix).

### <span id="page-40-0"></span>**B.1 Setup SFS File Pool and Directories**

#### **Notes:**

- 1. The steps that follow help you determine the Performance Toolkit for VM file pool space requirements, file pool enrollment, and SFS directory definitions. If not all of these steps are required - for example, if you are changing only SFS directory or subdirectory names - adapt these instructions as needed for your environment.
- 2. The steps that follow assume that a user-defined SFS file pool name is being used. If you will be using the VM default VMSYS file pool name, substitute it in any place you see 'user-defined file pool' or userfilepool.
- 3. For more information about planning for, generating and managing a file pool and server, see z/VM: CMS File Pool Planning, Administration and Operation.
	- **1** Determine the number of 4k blocks that are required for SFS directories by adding up the 4K blocks required for each SFS directory you plan to use.

If you intend to use all of the default Performance Toolkit for VM SFS directories, the 4K block requirements for each directory are summarized in [Figure 6 on page 9.](#page-14-0)

This information is used when enrolling the 5VMPTK10 to the user-defined file pool.

**2** Enroll user 5VMPTK10 in the user-defined file pool using the ENROLL USER command:

ENROLL USER 5VMPTK10 userfilepool: (BLOCKS blocks

where blocks is the number of 4k blocks that you calculated in the previous step.

**Note:** This must be done from a user ID that is an administrator for the user-defined file pool.

**3** Determine if there are enough blocks available in the file pool to install Performance Toolkit for VM. This information can be obtained from the QUERY FILEPOOL STORGRP command. The output from this command is a list of storage groups and the number of 4K blocks free. If the number of blocks free is smaller than the total 4K blocks needed (refer to [Figure 6 on](#page-14-0) [page 9](#page-14-0) to obtain total blocks needed) to install Performance Toolkit for VM you need to add space to the file pool. See z/VM: CMS File Pool Planning, Administration, and Operation manual for information on adding space to a file pool.

**4** Create the necessary subdirectories using the CREATE DIRECTORY command.

**Note:** All of the Performance Toolkit for VM subdirectories are shown in the create directory commands. If you are not planning to create all of them, then just enter the commands for the ones you are planning to create.

A complete list of default Performance Toolkit for VM SFS directories is provided in [Figure 6 on page 9.](#page-14-0)

> If you have changed any of the default SFS directory names then use your new name in place of the old name in the create directory command.

#### **set filepool** userfilepool**:**

![](_page_41_Picture_177.jpeg)

If necessary, see the z/VM: CMS Commands and Utilities Reference manual for more information about the CREATE DIRECTORY command.

**5** Give the **MAINT** user ID READ authority to the general-use test BUILD directory, and give the **PERFSVM** user ID READ authority to the 5VMPTK10 user ID's test and production BUILD, configuration and help disks using the GRANT AUTHORITY command.

**grant auth vmsys:5VMPTK10.perftk.tbuild to MAINT (read newread grant auth vmsys:5VMPTK10.perftk.tbuild to PERFSVM (read newread grant auth vmsys:5VMPTK10.perftk.pbuild to PERFSVM (read newread grant auth vmsys:5VMPTK10.perftk.config to PERFSVM (read newread grant auth vmsys:5VMPTK10.perftk.perftkhelp to PERFSVM (read newread**

> If necessary, see the z/VM: CMS Commands and Utilities Reference manual for more information about the GRANT AUTHORITY command.

<span id="page-42-0"></span>**6** If you intend to use an SFS directory as the work space for the 5VMPTK10 user ID, update the IPL control statement in the 5VMPTK10 CP user directory entry to look like:

IPL CMS PARM FILEPOOL VMSYS

This will cause CMS to automatically access 5VMPTK10's top directory as file mode A. Refer to the z/VM:CP Planning and Administration for information on updating the CP user directory.

### **B.2 Copy Minidisk (or SFS) Files to SFS Directories**

**1** Copy the files from the Performance Toolkit for VM minidisks (or from the VMSYS file pool if Performance Toolkit for VM is already installed there) to your new user-defined SFS file pool and directories using the VMFCOPY command.

**Note:** Repeat the ACCESS and VMFCOPY commands, that follow, for each disk or SFS directory you need to copy. Refer to [Figure 6 on page 9](#page-14-0) for the default minidisk and SFS directory names for Performance Toolkit for VM.

#### **access** vdev **e access** dirid **f vmfcopy \* \* e = = f (prodid 5vmptk10%PERFTK olddate replace**

**Where** 

- vdev is the minidisk you are copying files from. If you are copying from SFS then substitute the SFS directory name in place of vdev.
- dirid is the name of the (target) SFS directory that you are copying files to.
- 5VMPTK10%PERFTK is the PRODID defined within the 5VMPTK10 PPF file for the minidisk and SFS Performance Toolkit for VM components.

The VMFCOPY command will update the VMSES PARTCAT file on the target directory.

### <span id="page-43-0"></span>**B.3 Create Product Parameter File (PPF) Override**

This section provides information to help you create a product parameter file (PPF) override. The example used in this section is how to change the shared file system (SFS) file pool where Performance Toolkit for VM files reside. Refer to the z/VM: VMSES/E Introduction and Reference for more information on PPF overrides.

**Note:** Do **not** modify the product supplied 5VMPTK10 \$PPF or 5VMPTK10 PPF files to change the VMSYS file pool name or any other installation parameters. If the 5VMPTK10 \$PPF file is serviced, the existing \$PPF file will be replaced, and any changes to that file will be lost. By creating your own \$PPF override, your updates will be preserved.

The following process describes changing the default file pool name, "VMSYS" to "MYPOOL1":

**1** Create a new \$PPF override file or edit an existing override file.

**xedit** overname **\$PPF**  $fm2$  overname is the PPF override file name (such as "myperftk") that you want to use.

> fm is an appropriate file mode. If you create this file yourself, specify a file mode of A.

If you modify an existing override file, specify a file mode of A or D, based on where the file currently resides (A being the file mode of a R/W 191 minidisk, or equivalent; D, that of the MAINT 51D minidisk).

**2** Create (or modify as required) the Variable Declarations (**:DCL.**) section for the PERFTKSFS override area so that it resembles the **:DCL.** section as shown below.

```
:OVERLST. PERFTKSFS
\starI =================================================================== I
* Override Section for Initial Installation (Using SFS Directories) *I =================================================================== I
:PERFTKSFS. PERFTKSFS 5VMPTK10
DCL. UPDATE:<br>&ADISK
            DIR MYPOOL1:5VMPTK10.
&BAS1Z DIR MYPOOL1:5VMPTK10.PERFTK.BASE
&SAMPZ DIR MYPOOL1:5VMPTK10.PERFTK.SAMPLE
&LMODZ DIR MYPOOL1:5VMPTK10.PERFTK.LOCALMOD
&DELTZ DIR MYPOOL1:5VMPTK10.PERFTK.DELTA<br>&APPLX DIR MYPOOL1:5VMPTK10.PERFTK.APPLY
          DIR MYPOOL1:5VMPTK10.PERFTK.APPLYALT
&APPLZ DIR MYPOOL1:5VMPTK10.PERFTK.APPLYPROD
&BLD0Z DIR MYPOOL1:5VMPTK10.PERFTK.TBUILD
&BLD1Z DIR MYPOOL1:5VMPTK10.PERFTK.PBUILD
&BLD2Z DIR MYPOOL1:5VMPTK10.PERFTK.CONFIG
&BLD4Z DIR MYPOOL1:5VMPTK10.PERFTK.PERFTKHELP
:EDCL.
:END.
\star
```
This override will replace the **:DCL.** section of the PERFTKSFS override area of the 5VMPTK10 \$PPF file.

> **3** If your \$PPF override file was created as file mode A, copy it to file mode D — the Software Inventory minidisk (MAINT 51D).

#### **file**

```
copyfile overname $PPF fm = = d (olddate
```
**4** Compile your changes to create the usable overname PPF file.

**vmfppf** overname **perftksfs** where overname is the file name of your \$PPF override file.

> Now that the overname PPF file has been created, you should specify overname instead of 5VMPTK10 as the PPF name to be used for any VMSES/E commands that require a PPF name.

# <span id="page-45-0"></span>**Appendix C. Disabling Performance Toolkit for VM**

![](_page_45_Picture_128.jpeg)

in VMSES/E and within CP.

CF1) parm disk.

Update the CP system configuration file

(SYSTEM CONFIG) on the CP primary (default

### <span id="page-46-0"></span>**Notices**

IBM may not offer the products, services, or features discussed in this document in other countries. Consult your local IBM representative for information on the products and services currently available in your area. Any reference to an IBM product, program, or service is not intended to state or imply that only that IBM product, program, or service may be used. Any functionally equivalent product, program, or service that does not infringe any IBM intellectual property right may be used instead. However, it is the user's responsibility to evaluate and verify the operation of any non-IBM product, program, or service.

IBM may have patents or pending patent applications covering subject matter described in this document. The furnishing of this document does not give you any license to these patents. You can send license inquiries, in writing, to:

IBM Director of Licensing IBM Corporation North Castle Drive Armonk, NY 10504-1785 U.S.A.

For license inquiries regarding double-byte (DBCS) information, contact the IBM Intellectual Property Department in your country or send inquiries, in writing, to:

IBM World Trade Asia Corporation Licensing 2-31 Roppongi 3-chome, Minato-ku Tokyo 106, Japan

**The following paragraph does not apply to the United Kingdom or any other country where such provisions are inconsistent with local law:** INTERNATIONAL BUSINESS MACHINES CORPORATION PROVIDES THIS PUBLICATION "AS IS" WITHOUT WARRANTY OF ANY KIND, EITHER EXPRESS OR IMPLIED, INCLUDING, BUT NOT LIMITED TO, THE IMPLIED WARRANTIES OF NON-INFRINGEMENT, MERCHANTABILITY OR FITNESS FOR A PARTICULAR PURPOSE. Some states do not allow disclaimer of express or implied warranties in certain transactions, therefore, this statement may not apply to you.

This information could include technical inaccuracies or typographical errors. Changes are periodically made to the information herein; these changes will be incorporated in new editions of the publication. IBM may make improvements and/or changes to the product(s) and/or the program(s) described in this publication at any time without notice.

Any references in this information to non-IBM Web sites are provided for convenience only and do not in any manner serve as an endorsement of those Web sites. The materials at those Web sites are not part of the materials for this IBM product and use of those Web sites is at your own risk.

IBM may use or distribute any of the information you supply in any way it believes appropriate without incurring any obligation to you.

Licenses of this program who wish to have information about it for the purpose of enabling: (i) the exchange of information between independently created programs and other programs (including this one) and (ii) the mutual use of the information which has been exchanged, should contact:

IBM Corporation Mail Station P300 2455 South Road Poughkeepsie, NY 12601-5400 U.S.A.

Such information may be available, subject to appropriate terms and conditions, including in some cases, payment of a fee.

The licensed program described in this document and all licensed material available for it are provided by IBM under terms of the IBM Customer Agreement, IBM International Program License Agreement or any equivalent agreement between us.

Any performance data contained herein was determined in a controlled environment. Therefore, the results obtained in other operating environments may vary significantly. Some measurements may have been made on development-level systems and there is no guarantee that these measurements will be the same

<span id="page-47-0"></span>on generally available systems. Furthermore, some measurement may have been estimated through extrapolation. Actual results may vary. Users of this document should verify the applicable data for their specific environment.

Information concerning non-IBM products was obtained from the suppliers of those products, their published announcements or other publicly available sources. IBM has not tested those products and cannot confirm the accuracy of performance, compatibility or any other claims related to non-IBM products. Questions on the capabilities on non-IBM products should be addressed to the suppliers of those products.

All statements regarding IBM's future direction or intent are subject to change or withdrawal without notice, and represent goals and objectives only.

This information may contain examples of data and reports used in daily business operations. To illustrate them as completely as possible, the examples include the names of individuals, companies, brands, and products. All of these names are fictitious and any similarity to the names and addresses used by an actual business enterprise is entirely coincidental.

#### COPYRIGHT LICENSE:

This information may contain sample application programs in source language, which illustrates

programming techniques on various operating platforms. You may copy, modify, and distribute these sample programs in any form without payment to IBM, for the purposes of developing, using, marketing or distributing application programs conforming to IBM application programming interfaces. These examples have not been thoroughly tested under all conditions. IBM, therefore, cannot guarantee or imply reliability, serviceability, or function of these programs.

### **Trademarks and Service Marks**

The following terms are trademarks of the International Business Machines Corporation (IBM) in the United States, or other countries, or both:

BookManager GDDM IBM IBMLink Performance Toolkit for VM RETAIN z/VM zSeries

Linux is a trademark of Linus Torvalds in the United States, other countries, or both.

Other company, product, and service names may be trademarks or service marks of others.

### <span id="page-48-0"></span>**Reader's Comments**

#### **Performance Toolkit for VM Function Level 510**

You may use this form or the VM Feedback page (Contact z/VM) on the z/VM Web site at:

**www.**ibm.com/eserver/zseries/zvm/forms/

to comment about this document, its organization, or subject matter.

Please understand that your feedback is of importance to IBM, but IBM makes no promise to always provide a response to your feedback. When you send comments to IBM, you grant IBM a nonexclusive right to use or distribute your comments in any way it believes appropriate without incurring any obligation to you.

For each of the topics below please indicate your satisfaction level by circling your choice from the rating scale. If a statement does not apply, please circle N.

![](_page_48_Picture_158.jpeg)

![](_page_48_Picture_159.jpeg)

• If this product was ordered as part of a package, what type of package was ordered?

- CustomPac
- □ System Delivery Offering (SDO)
- $\Box$  Other Please specify type: \_\_\_\_\_
- Is this the first time your organization has installed this product?
	- Yes
	- No
- Were the people who did the installation experienced with the installation of VM products using VMSES/E?
	- Yes
		- How many years of experience do they have? \_\_\_\_\_\_\_\_\_\_

No

- How long did it take to install this product? \_\_\_\_\_\_\_
- If you have any comments to make about your ratings above, or any other aspect of the product installation, please list them below:

Please provide the following contact information:

Name and Job Title

**Organization** 

Address

Telephone

#### **Thank you for your participation.**

Please send the completed form to the following address, or give to your IBM representative who will forward it to the Performance Toolkit for VM Development group:

IBM Corporation Performance ToolKit for VM Development Dept G37G 1701 North Street Endicott, NY 13760

![](_page_51_Picture_0.jpeg)

Program Number: 5741-A05

Printed in U.S.A.

![](_page_51_Picture_3.jpeg)